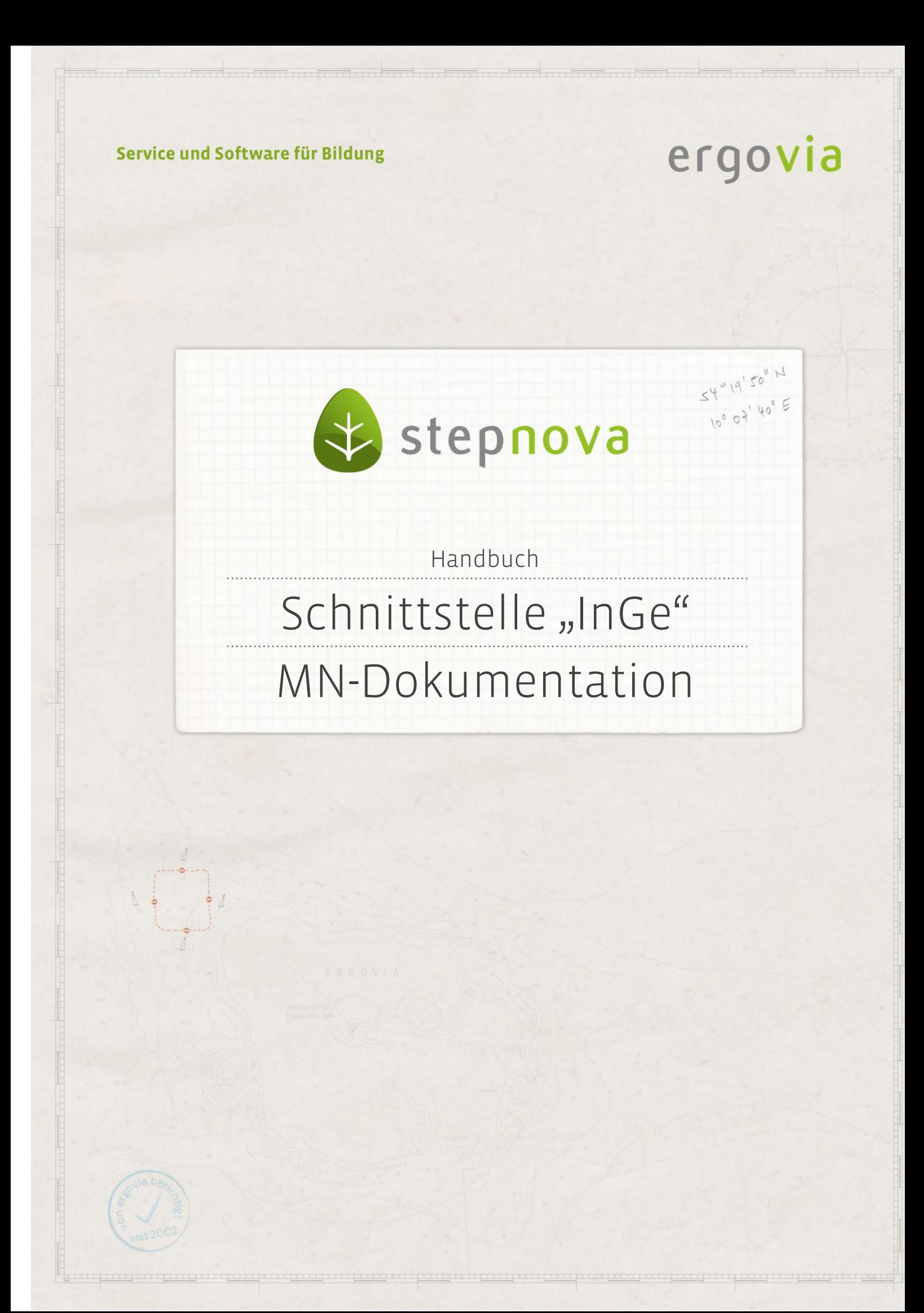

**Über die Web-Service-Schnittstelle InGe (BAMF) ist es möglich, Ihre Integrationskurse in stepnova abzubilden und an dem Online Verfahren InGe (Integrationsgeschäftsdatei-Online) des Bundesamtes für Migration und Flüchtlinge (BAMF) teil**zunehmen. Hierüber ist der komfortable Zugriff auf Ihre Daten in stepnova mög**lich. Meldungen an das BAMF können ganz einfach direkt aus stepnova übermittelt werden. Eine immer wiederkehrende Dateneingabe über eine Web-Maske ist nicht mehr notwendig.**

**Die neue Schnittstelle bietet Ihnen folgende Möglichkeiten:**

- **Anlegen von Teilnehmern und Teilnehmerstammdaten**
- **Dokumentation zum Einstufungstest**
- **Versand von Anmeldungen im Erst- und Wiederholerverfahren**
- **Einbuchung von Teilnehmern in passende Kurse**
- **Übermittlung von Kursbeginnmeldungen mit allen relevanten Informationen wie z.B. Kursart, Kursabschnitt, Unterrichtszeiten, Unterbrechungen, Lehrkräfte und verwendete Lehrwerke**
- **Übersicht über Transaktionen und Statusmeldungen**

**In diesem Handbuch wird die Maßnahmedokumentation erklärt. Erläuterungen zu den Voreinstellungen, die zur Nutzung der Schnittstelle erforderlich sind, finden Sie im Handbuch "Schnittstelle "InGe (BAMF) – Voreinstellungen".**

**Als Oberbegriff für die unterschiedlichen Kursarten verwenden wir die Bezeichnung BAMF-Kurse.**

**Am Ende dieser Beschreibung finden Sie eine Auflistung, in der die Arbeitsabläufe noch einmal zusammengefasst sind.**

## <span id="page-2-0"></span>Inhaltsübersicht

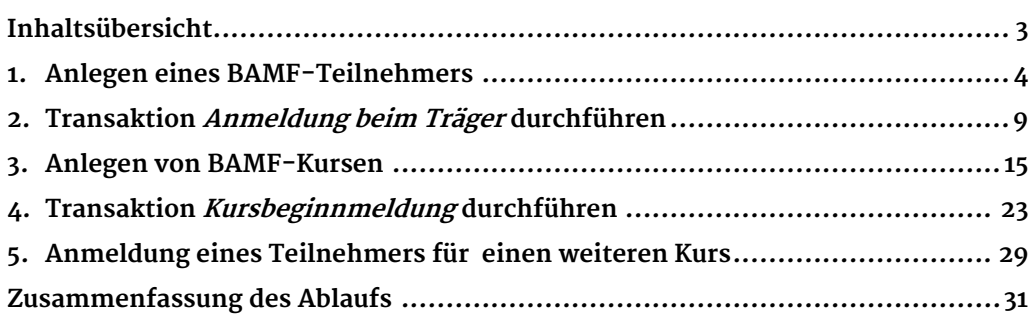

# <span id="page-3-0"></span>1. Anlegen eines BAMF-Teilnehmers

Auf den Folgeseiten wird beschrieben Sie, wie Sie einen BAMF-Teilnehmer anlegen und die für das BAMF erforderlichen Anmeldedaten für die Transaktion Anmeldung beim Träger (Erst- oder Wiederholerverfahren) eintragen.

## **1.1 Stammdaten erfassen**

Neue Teilnehmer können direkt über die Schnittstelle InGe (BAMF) manuell angelegt werden. Ein Umweg über den AB\_Teilnehmerdaten ist nicht erforderlich aber möglich.

Rufen Sie in S\_InGe (BAMF) die RegS Teilnehmerdaten auf. Klicken Sie auf den Hauptschalter Neu und wählen Sie im Neumenü den Eintrag Teilnehmer aus. Es öffnet sich die Neueingabemaske für Teilnehmer. Sie ist identisch mit der Maske im AB Teilnehmerdaten. Geben Sie hier die Stammdaten zum Teilnehmer ein. Im Feld Produkt (**1**) werden Ihnen nur Produkte zur Verfügung gestellt, die im Produkteditor mit dem Produkttypen IK (Integrationskurs) verknüpft sind. Der Teilnehmer erhält standardmäßig den Status Warteliste (**2**).

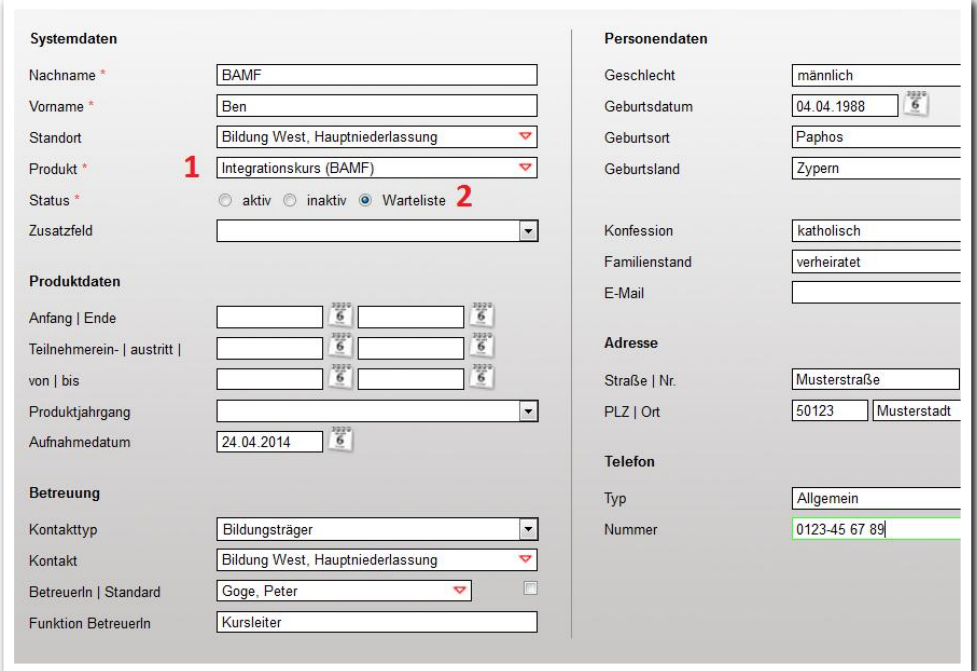

### **S\_InGe (BAMF)/ RegS Teilnehmerdaten/ Neueingabemaske**

Nach dem Speichern über den Hauptschalter Speichern wird der Teilnehmer in der Themeninsel Gruppe angezeigt (**1**), abhängig von den Grundeinstellungen im Gruppeneditor.

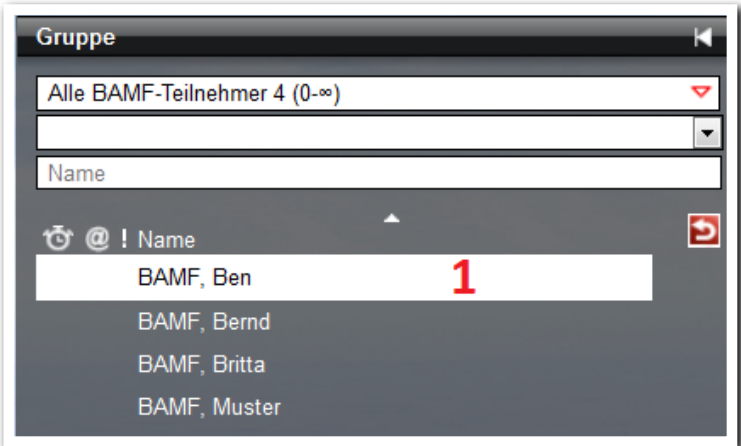

--------------------------**S\_InGe (BAMF)/ RegS Teilnehmerdaten/ Themeninsel Gruppe**

Die eingegebenen Stammdaten sehen Sie in der RegS Teilnehmerdaten. Hier können Sie weitere Daten ergänzen, z.B. mehrere Staatsangehörigkeiten (**2**), Einreisedatum (3) sowie weitere Angaben zur Wohnanschrift (**4**). Wenn Ihnen das genaue Geburtsdatum nicht bekannt ist, ermöglicht Ihnen das Feld Geburtsdatum (**1**) eine reduzierte Eingabe z. B. nur des Monats und Jahres. Das BAMF erwartet mindestens die Angabe des Jahres.

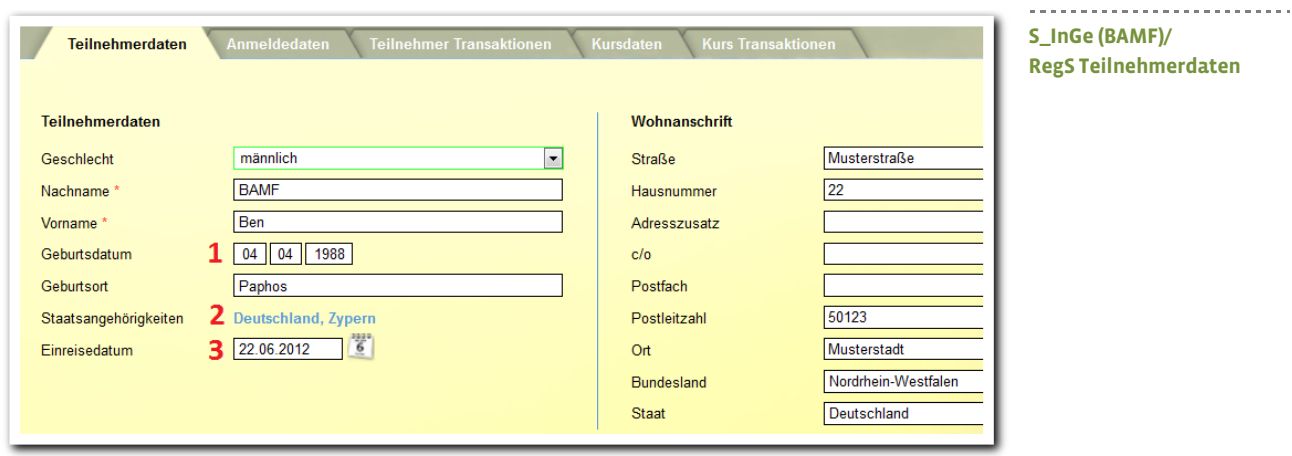

### **1.2 Anlegen der Anmeldedaten für die Transaktion Anmeldung beim Träger**

Weitere Daten, die für den Versand an das BAMF über die Schnittstelle relevant sind, werden in der RegS Anmeldedaten eingetragen (diese Eingaben können auch später noch vorgenommen werden). Diese Registerseite ist nur sichtbar, wenn Sie einen BAMF-Teilnehmer ausgewählt haben, d.h. ein Teilnehmer mit einem Produkt, welches im Produkteditor mit dem Produkttypen IK (Integrationskurs) verknüpft ist.

In den Registerseiten haben wir bewusst auf Pflichtfeldkennzeichnungen verzichtet. Wenn Sie über die RegS Teilnehmer Transaktionen oder Kurs Transaktionen eine Anmeldung beim Träger oder eine Kursbeginnmeldung aufrufen, werden Sie dort auf fehlende Daten hingewiesen.

- Klicken Sie auf die RegS Anmeldedaten und öffnen Sie das Akkordeon Anmeldedaten (Anmeldung beim Träger). Wählen Sie im Feld Kursträger (**1**) einen Träger oder Standort aus. Es werden Ihnen alle Träger und Standorte angezeigt, die Sie in der RegS Kursträger angelegt bzw. zu denen Sie dort eine Trägerkennziffer vergeben haben.
- Aktivieren Sie das Feld WiederholerIn (**2**), wenn der Teilnehmer einen Kurs wiederholt. In diesem Falle wird der Teilnehmer für eine Anmeldung beim Träger im Wiederholungsverfahren vorgemerkt. Wird das Feld nicht aktiviert, wird der Teilnehmer für eine Anmeldung beim Träger im Erstverfahren gekennzeichnet.
- Übernimmt ein Teilnehmer die Kurskosten selbst, aktivieren Sie das Feld SelbstzahlerIn (**3**). Er wird damit in der Teilnehmerliste des Kurses in RegS Kursdaten entsprechend gekennzeichnet. Eine Anmeldung beim Träger ist für diesen Teilnehmer weder erforderlich noch möglich.
- Unter *Herkunft des AZ* (4) geben Sie an, welche Institution das Aktenzeichen für den Teilnehmer vergeben hat.
- Das Aktenzeichen selbst wird im gleichnamigen Feld eingetragen (**5**).
- Geben Sie im Feld Anmeldedatum (**6**) das entsprechende Datum ein. Achtung! Ist hier kein Datum eingetragen, können Sie in RegS Teilnehmer Transaktionen keine Anmeldung durchführen (der Hauptschalter Neu ist nicht aktiv)! Das Datum muss innerhalb des Zeitraums der Grundzulassung für den ausgewählten Träger liegen (s. hierzu Grundeinstellungen in der Registerseiter Kursträger)!
- Das Feld Bildungsstand (**7**) muss gefüllt sein, wenn Sie eine Anmeldung beim Träger durchführen möchten. Bei einem Bildungsstand von 1 muss hierfür in Feld Anzahl der Schuljahre (**8**) ebenfalls ein Wert ausgewählt werden.
- Das Feld Schreibkundigkeit (**9**) muss gefüllt sein, wenn Sie eine Anmeldung beim Träger durchführen möchten.
- Aktivieren Sie das Feld aus niederschwelligem Frauenkurs (**10**), wenn eine Teilnehmerin vorher an einem niederschwelligen Frauenkurs teilgenommen hat. Dieses Feld hat Auswirkungen auf die Anzeige im Feld Anzahl der Teilnehmerinnen aus niederschwelligen Frauenkursen in RegS Kursdaten/Akk Teilnehmer des Kurses.

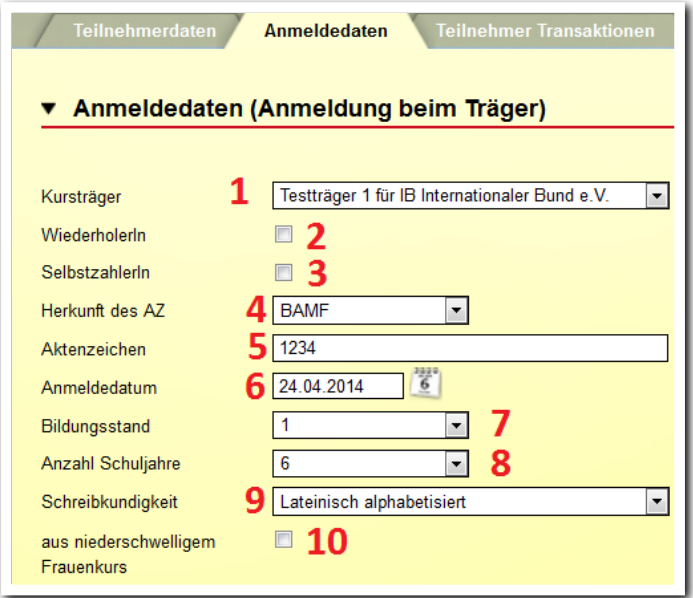

**S\_InGe (BAMF)/ RegS Anmeldedaten/ Akkordeon Anmeldung beim Träger**

--------------------------

- Feld Einstufungstest entbehrlich (**11**): Aktivieren Sie dieses Feld nur dann, wenn die Kriterien des BAMF hierzu erfüllt sind. Ansonsten tragen Sie in Feld Datum Einstufungstest (**12**) das entsprechende Datum ein.
- Wurde der Test bei einem anderen Träger durchgeführt, aktivieren Sie das entsprechend Feld (**13**).
- Die Felder Empfohlene Kursart (**14**) und Empfohlener Kursabschnitt (**15**) müssen gefüllt sein, wenn Sie eine Anmeldung beim Träger durchführen möchten.

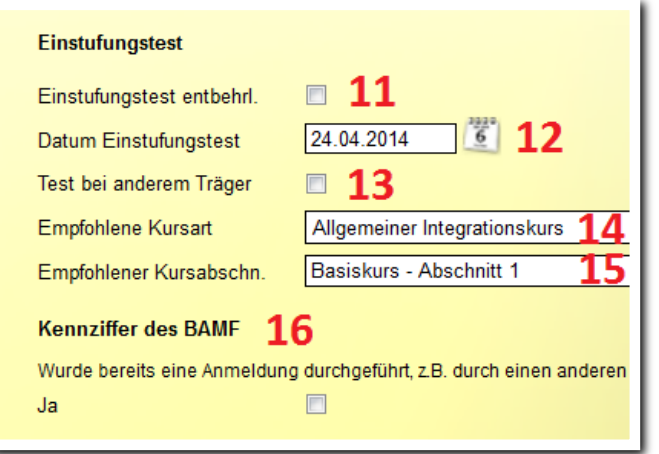

**S\_InGe (BAMF)/ RegS Anmeldedaten/ Akkordeon Anmeldung beim Träger**

---------------------------

Besonderheiten des Feldes Kennziffer des BAMF (**16**):

Setzen Sie das Häkchen bei Ja nur, wenn eine Anmeldung bereits erfolgt ist. Das Feld Kennziffer des BAMF wird bei erfolgreich durchgeführter Anmeldung beim Träger automatisch mit einer Kennziffer gefüllt. Bitte tragen Sie hier nur dann manuell eine Kennziffer ein, wenn eine Anmeldung bereits erfolgt ist (z.B. durch einen anderen Träger).

Achtung! Ist das Feld gefüllt, ist eine Anmeldung beim Träger über die Schnittstelle nicht mehr möglich.

#### **Kennziffer des BAMF**

16

Wurde bereits eine Anmeldung durchgeführt, z.B. durch einen anderen Träger?  $\overline{\mathbf{v}}$ Ja

Bitte geben Sie die BAMF-Kennziffer ein:

Kennziffer des BAMF

Dieses Feld wird bei erfolgreich durchgeführter Anmeldung beim Träger automatisch mit der Kennziffer des BAMF gefüllt. Bitte dieses Feld nur bearbeiten, wenn die Anmeldung beim Träger bereits z. B. durch einen anderen Träger durchgeführt wurde. Ist das Feld gefüllt, ist eine Anmeldung beim Träger nicht mehr möglich!

**S\_InGe (BAMF)/ RegS Anmeldedaten/ Akkordeon Anmeldung beim Träger**

## <span id="page-8-0"></span>2. Transaktion Anmeldung beim Träger durchführen

In diesem Kapitel lernen Sie, wie Sie die Anmeldung beim Träger durchführen und die Daten über die Schnittstelle an das BAMF übermitteln.

## **2.1 Transaktion Anmeldung beim Träger abschicken**

Wechseln Sie in die Registerseite Teilnehmer Transaktionen. Diese Registerseite ist nur sichtbar, wenn Sie einen BAMF-Teilnehmer ausgewählt haben, d.h. ein Teilnehmer mit einem Produkt, welches im Produkteditor mit dem Produkttypen IK (Integrationskurs) verknüpft ist. Öffnen Sie über Neu das Neumenü und wählen den Eintrag Anmeldung beim Träger. Es öffnet sich ein Modaldialog. Unter Benutzerdaten (**1**) tragen Sie Ihren Benutzernamen und Ihr Passwort ein. Der Benutzername besteht aus Ihrer E-Mail Adresse. Als Vorschlagswert wird die für Sie im Bereich Personaldaten hinterlegte E-Mail Adresse angezeigt, sie können diese aber im Feld überschreiben. Das Passwort wurde für Sie über die Delegierte Benutzerverwaltung des BAMF angelegt und ist nicht identisch mit ihrem stepnova Kennwort. Ist Ihnen das Passwort nicht bekannt, sprechen Sie Ihren stepnova Administrator an.

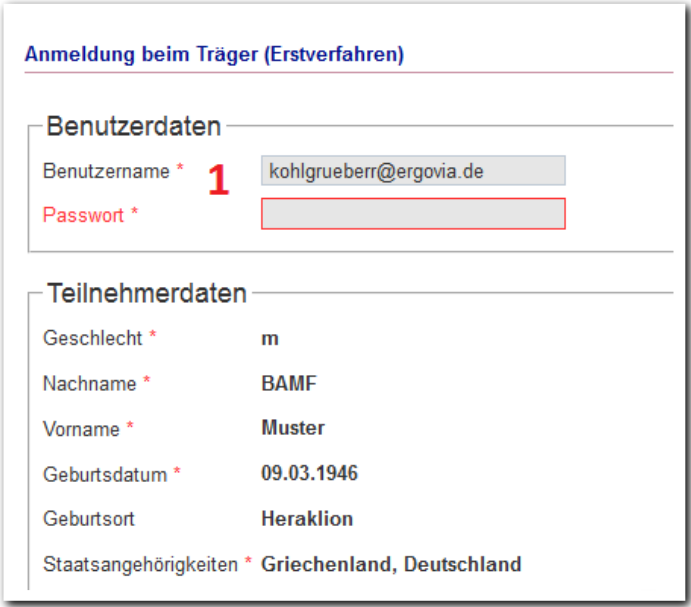

**S\_InGe (BAMF)/ RegS Teilnehmer Transaktionen/ Modaldialog Anmeldung beim Träger (Erstverfahren)**

Wurden Felder, die für die Übermittlung der Anmeldung beim Träger relevant sind, nicht oder nicht korrekt gefüllt, werden Ihnen diese im Modaldialog angezeigt (**2**). Die Angabe des Passwortes und die Absendung der Daten ist dann nicht möglich. Schließen Sie den Dialog und tragen Sie die Daten in der RegS Anmeldedaten nach.

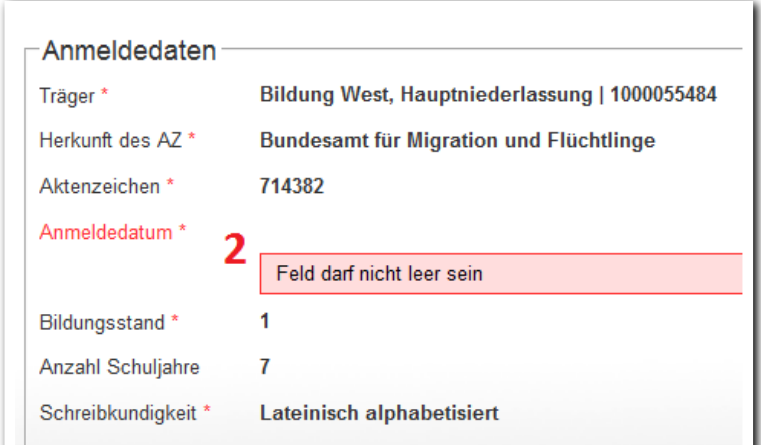

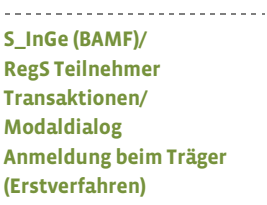

Sind alle Daten komplett, wird der Schalter Versenden (**3**) eingeblendet. Ein Klick auf diesen Schalter übersendet die Daten an das BAMF.

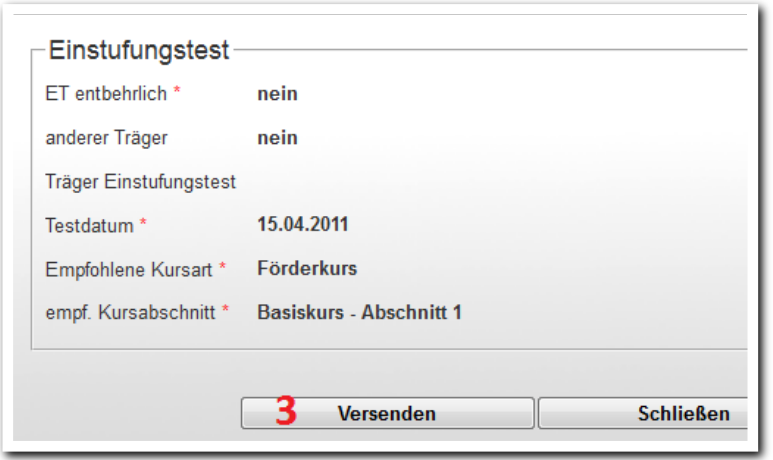

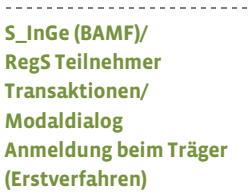

## **2.2 Transaktion Anmeldungen beim Träger (Wiederholerverfahren)**

Setzen Sie bei Teilnehmern, die einen Kurs wiederholen, in Akk Anmeldung beim Träger/ Feld WiederholerIn (**1**) ein Häkchen.

Wechseln Sie in die RegS Teilnehmer Transaktionen und rufen über Neu-Anmeldung beim Träger den entsprechenden Modaldialog auf. Bei der Anmeldung im Wiederholerverfahren werden vom BAMF nicht mehr alle Daten des Teilnehmers benötigt, daher ist der Dialog in diesem Verfahren reduziert (**2**).

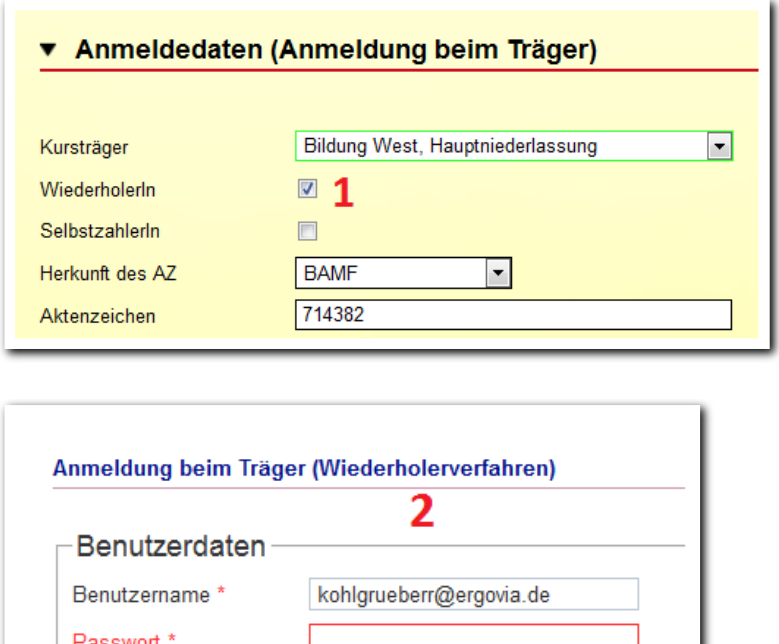

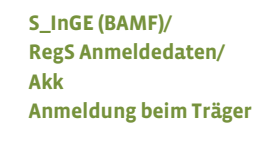

**S\_InGe (BAMF)/ RegS Teilnehmer Transaktionen/ Modaldialog Anmeldung beim Träger (Wiederholerverfahren)**

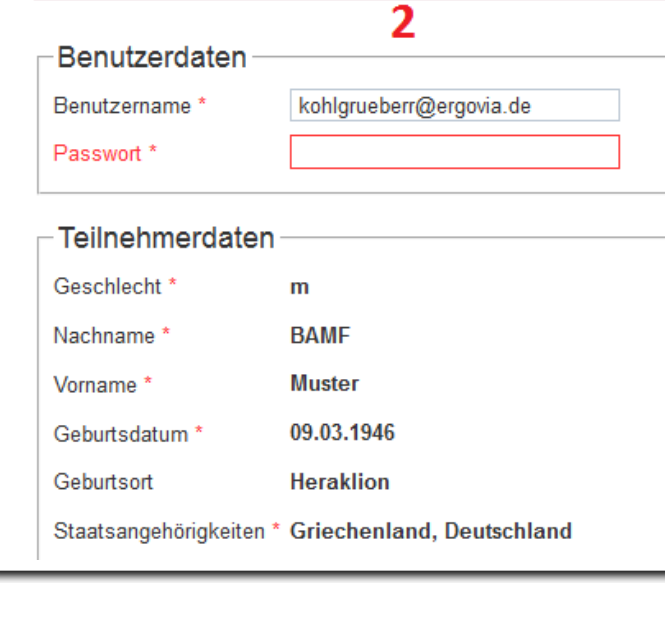

## **2.3 Transaktionsübersicht und Antworten vom BAMF**

In der Übersichtsliste werden Ihnen alle getätigten Transaktionen zum ausgewählten Teilnehmer angezeigt. Über die Spalte Status (**1**) sehen Sie, ob der Versand erfolgreich war. Folgende Statusanzeigen sind möglich:

- Versandbereit: Anmeldung wurde abgeschickt. Die übermittelten Daten werden unterhalb der Übersichtsliste (**2**) angezeigt, wenn Sie den Listeneintrag anklicken.
- Nicht erfolgreich versandt: Die Anmeldedaten waren nicht korrekt und konnten vom BAMF nicht übernommen werden (**3**). Eine Rückmeldung des BAMF finden Sie unter Meldungen des BAMF (**4**).
- Erfolgreich versandt, Daten gespeichert: Anmeldedaten wurden vom BAMF übernommen.

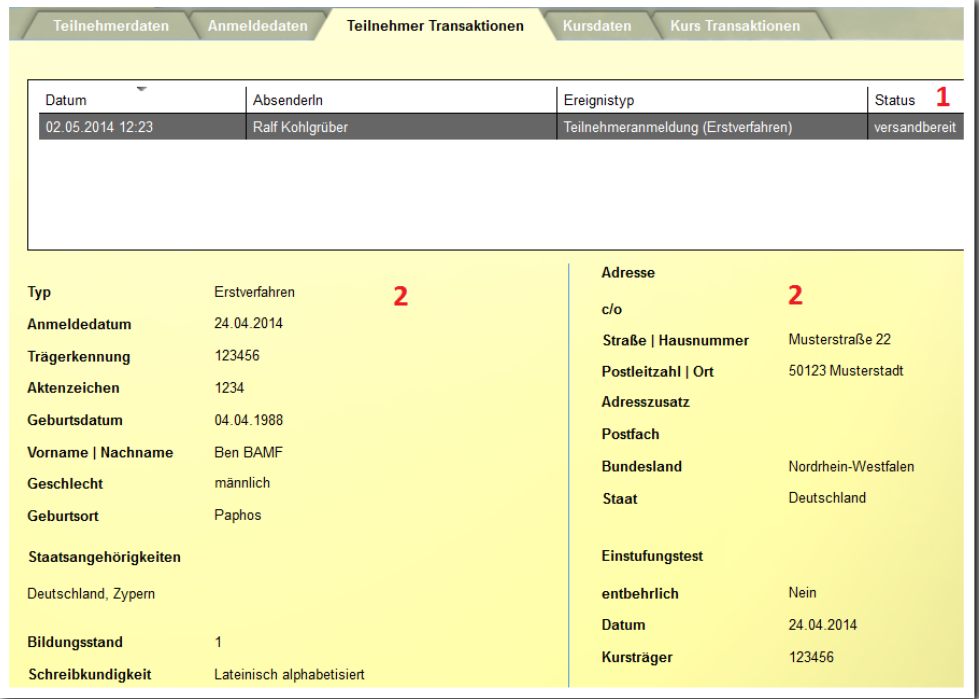

--------------------------**S\_InGe (BAMF)/ RegS Teilnehmer Transaktionen**

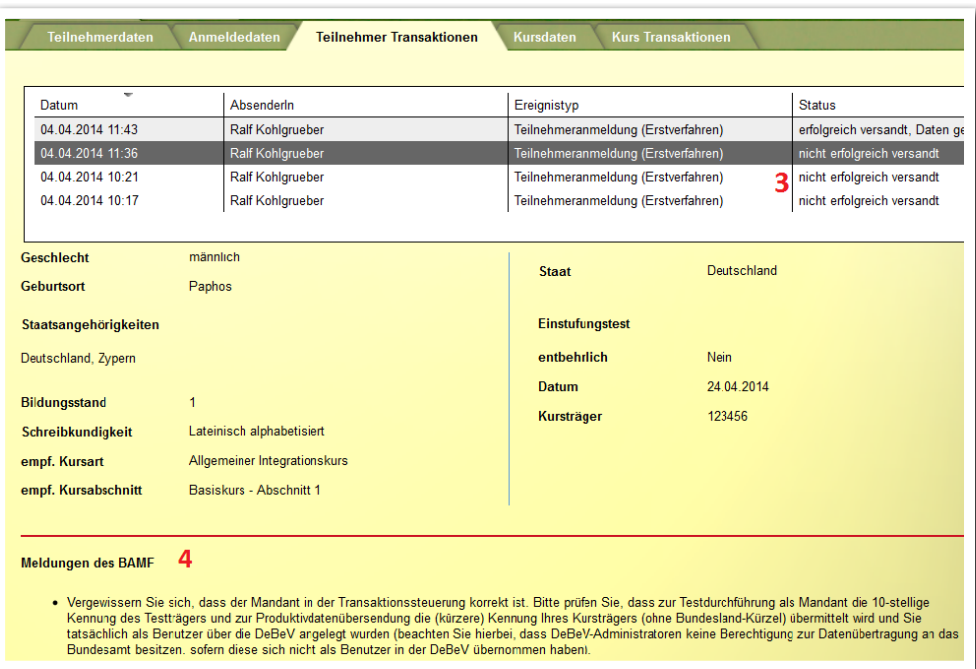

Parallel zur Übersichtsliste werden Sie bei neu eintreffenden Nachrichten des BAMF sofort über einen Nachrichtenticker informiert. Öffnen Sie die Nachrichtenvorschau und klicken Sie auf einen Eintrag in der Spalte Betreff, um die Nachricht zu lesen (**1**). BAMF-Nachrichten werden mit einem speziellen Symbol (**2**) gekennzeichnet und können hiernach ausgefiltert werden.

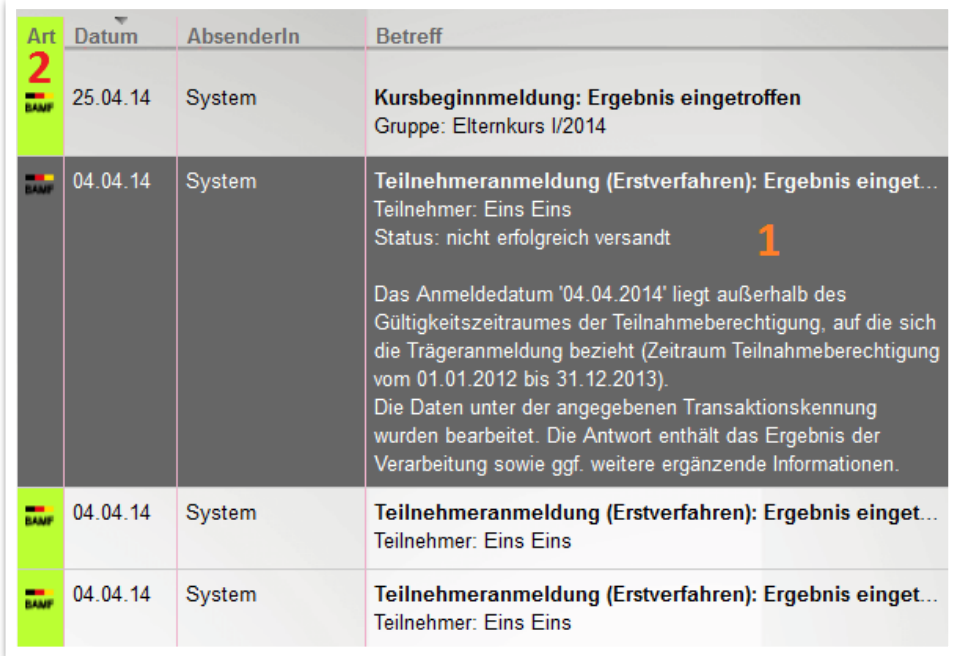

---------------------------**B\_Nachrichten/ Nachrichtenvorschau**

**S\_InGe (BAMF)/**

**Teilnehmer Transaktionen**

---------------------------

**RegS** 

The contract of the standard of the Handbuch Schnittstelle InGe – MN-Dokumentation // Stand: Rev. 2 – Croover

Sämtliche Teilnehmer, bei denen eine Anmeldung beim Träger erfolgreich durchgeführt wurde, werden in der Systemgruppe Angemeldete BAMF-Teilnehmer abgelegt.

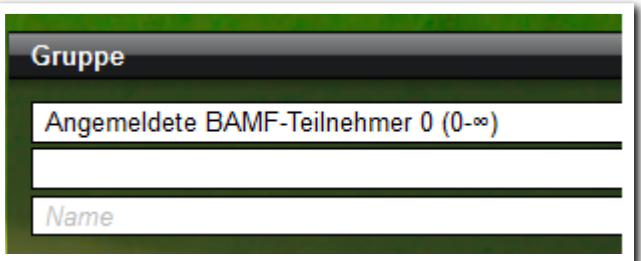

---------------------------**S\_InGe (BAMF)/ RegS Teilnehmerdaten/ Themeninsel Gruppe**

## <span id="page-14-0"></span>3. Anlegen von BAMF-Kursen

In diesem Kapitel lernen Sie, wie sie die vom BAMF zugelassenen Kurse in stepnova eintragen, damit eine Zuweisung eines Teilnehmers zu einem Kurs ermöglicht wird.

## **3.1 Ordnerstrukturen im Gruppeneditor erstellen**

Wir empfehlen für Ihre BAMF-Kurse eine eigene Ordnerstruktur, die Sie im Gruppeneditor anlegen. Die Kurse selbst werden in der Schnittstelle InGe (BAMF) angelegt.

Beispiel für eine Ordnerstruktur im Gruppeneditor :

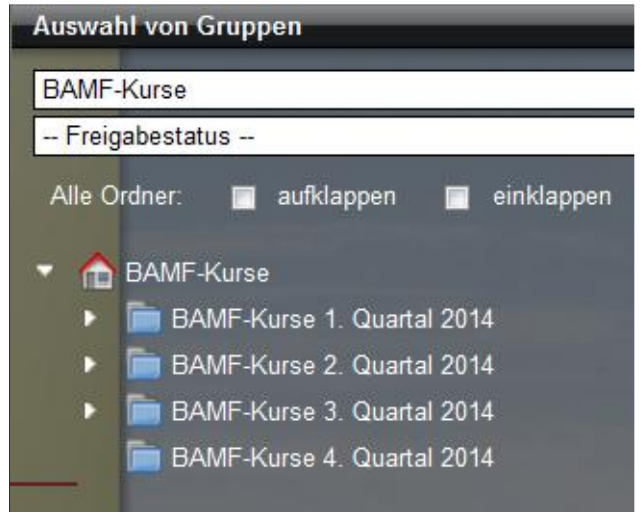

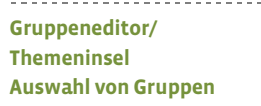

## **3.2 BAMF-Kurse anlegen**

In der Registerseite Kursdaten hinterlegen Sie sämtliche Daten zu den von Ihnen durchgeführten Kursen. Zum Beispiel Kursarten, Kennziffern des BAMF, Unterrichtszeiten, Unterbrechungen, Kursleiter und Lehrmittel. Außerdem werden hier die Teilnehmer eines Kurses angezeigt.

## Hinweis:

Wenn Ihnen noch nicht alle o.g. Daten vorliegen, reicht es in einem ersten Schritt aus, in dieser Registerseite zunächst nur die Grunddaten, also Kursbezeichnung und Ablageort (Ordner) im Gruppeneditor einzutragen. Alle weiteren Informationen müssen erst vorgenommen werden, wenn Sie eine Kursbeginnmeldung an das BAMF übermitteln möchten.

15 Handbuch Schnittstelle InGe – MN-Dokumentation // Stand: Rev. 2 –

ergovia

Klicken Sie in der Schnittstelle InGe (BAMF) auf die Registerseite Kursdaten/Akk Kursdaten. In der Themeninsel Auswahl von Gruppen sehen Sie die Ihnen freigegebene Ordnerstruktur des Gruppeneditors .

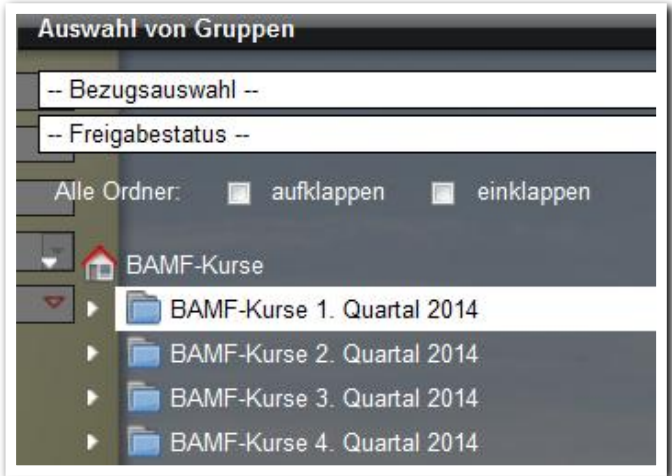

--------------------------**S\_InGe (BAMF)/ RegS Kursdaten/ Themeninsel Auswahl von Gruppen**

Wählen Sie über den Hauptschalter Neu im Neumenü den Eintrag Kursdaten. Es öffnet sich der Modaldialog Kursdaten. Geben Sie hier die Daten für Ihren Kurs ein.

Im Feld Kursträger (**1**) wählen Sie den Kursträger oder den Standort aus, für den Sie die Grundzulassung zur Durchführung von BAMF-Kursen erhalten haben. Im Feld Kursort-ID (**2**) wird die vom BAMF übermittelte ID des Ortes eingetragen, an dem der Kurs durchgeführt wird. Im Feld Kursart (**3**) werden Ihnen die vom BAMF verfügbaren Kursarten zur Auswahl angeboten. Wählen Sie die für Sie relevante Kursart aus. Die zugehörigen Kursabschnitte finden Sie im Feld Beginn mit Kurs $modul(4).$ 

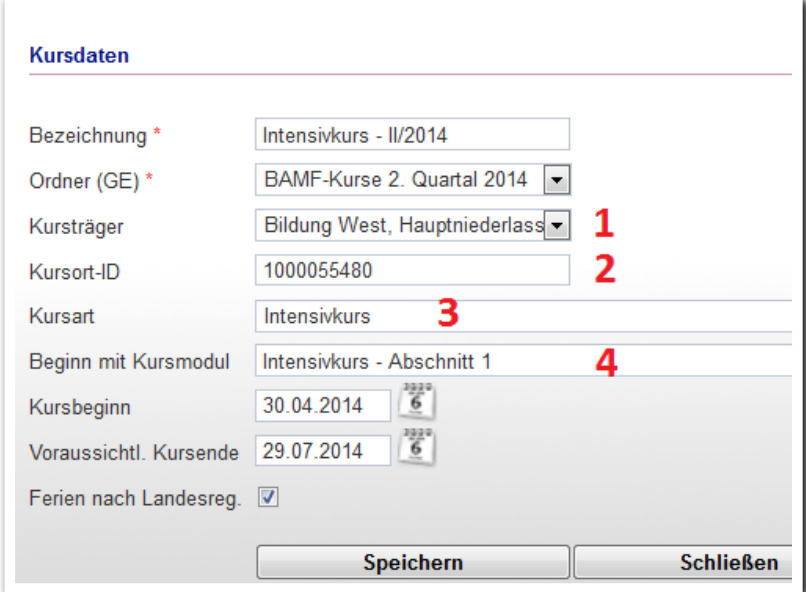

**S\_InGe (BAMF)/ RegS Kursdaten/ Modaldialog Kursdaten** Ihre Eintragungen werden im Akkordeon Kursdaten abgelegt und können hier bearbeitet werden.

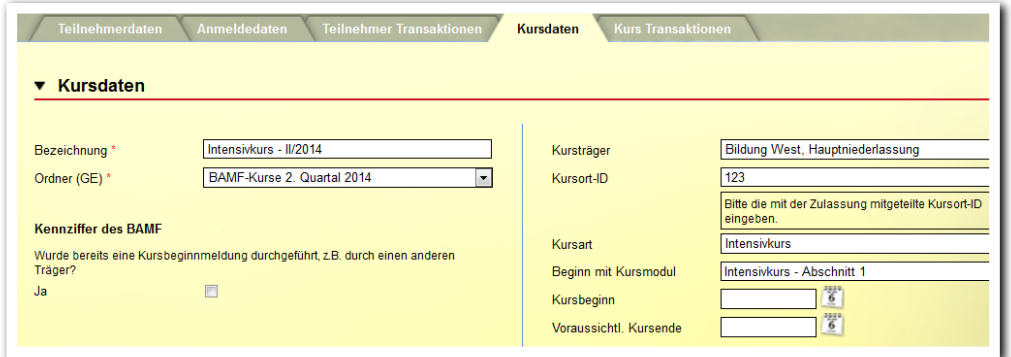

**S\_InGe (BAMF)/ RegS Kursdaten/ Akk Kursdaten**

-------------------------

Besonderheiten des Feldes Kennziffer des BAMF: Dieses Feld wird bei erfolgreich durchgeführter Kursbeginnmeldung automa-

tisch mit der vom BAMF für den angemeldeten Kurs erstellten Kennziffer gefüllt. Klicken Sie hier nur auf  $Ja$ , wenn die Kursbeginnmeldung bereits erfolgt ist (z.B. von einem anderen Träger). Dann können Sie die Kennziffer des BAMF manuell eintragen. Achtung: ist eine Kennziffer eingetragen, ist eine Kursbeginnmeldung über stepnova nicht mehr möglich.

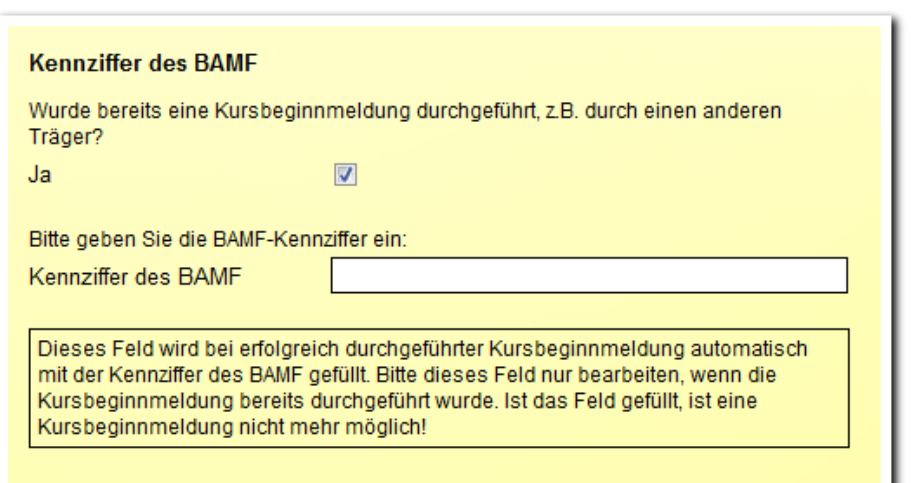

---------------------------**S\_InGe (BAMF)/ RegS Kursdaten/ Akk Kursdaten**

Die von Ihnen angelegten Kurse werden in der Themeninsel Auswahl von Gruppen angezeigt.

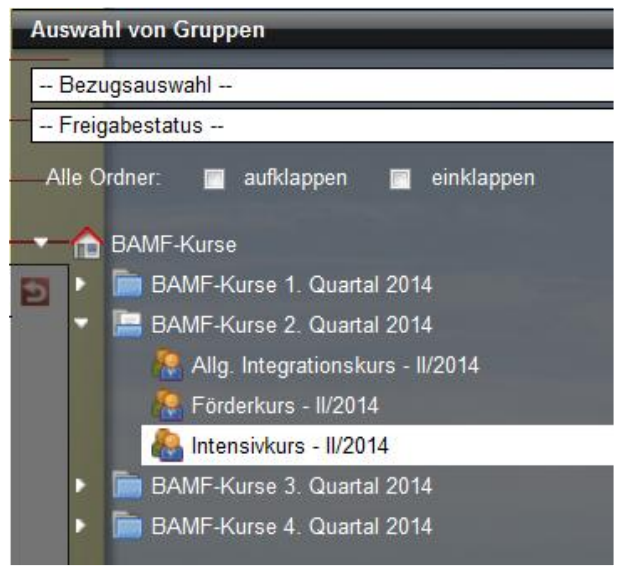

**S\_InGe (BAMF)/ RegS Kursdaten/ Themeninsel Auswahl von Gruppen**

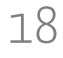

Im Akkordeon Unterrichtszeiten geben Sie die Zeiten für Ihren Kurs ein. Klicken Sie hierzu auf Neu und wählen dann im Neumenü den Eintrag Unterrichtszeiten.

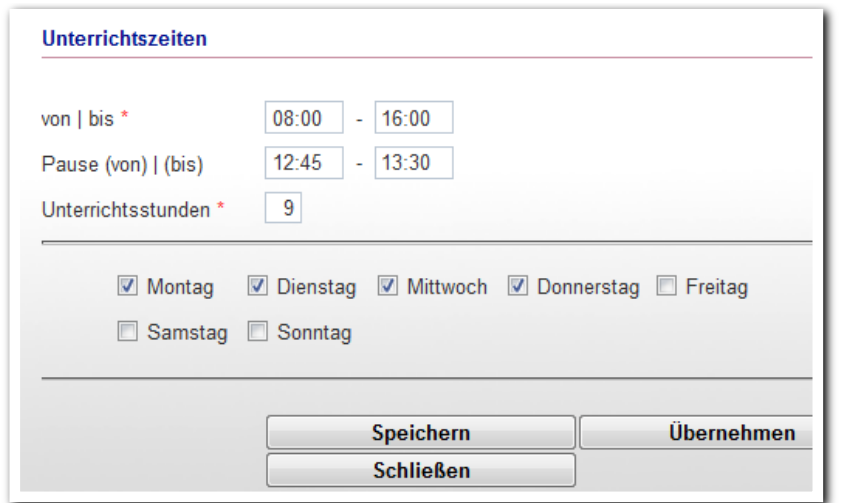

---------------------------**S\_InGe (BAMF)/ RegS Kursdaten/ Akk Unterrichtszeiten Modaldialog Unterrichtszeiten**

Die Unterrichtszeiten werden in einer Übersichtsliste angezeigt:

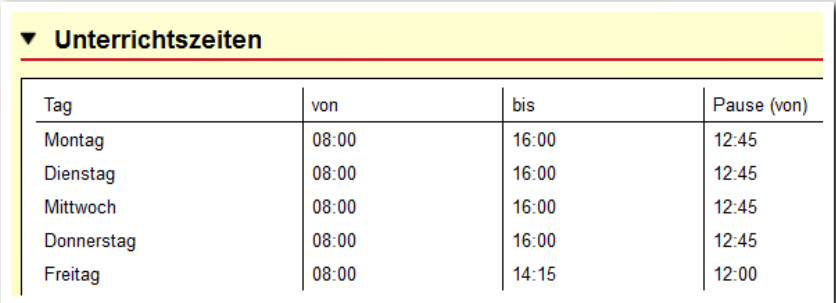

--------------------------**S\_InGe (BAMF)/ RegS Kursdaten/ Akk Unterrichtszeiten**

Kursunterbrechungen und Kursleiter tragen Sie im Akkordeon Unterbrechungen & Kursleiter ein. Klicken Sie auf Neu und wählen im Neumenü den Eintrag Kursunterbrechung. Es öffnet sich ein Modaldialg, in dem Sie den Zeitraum und den Grund für die Unterbrechung eintragen.

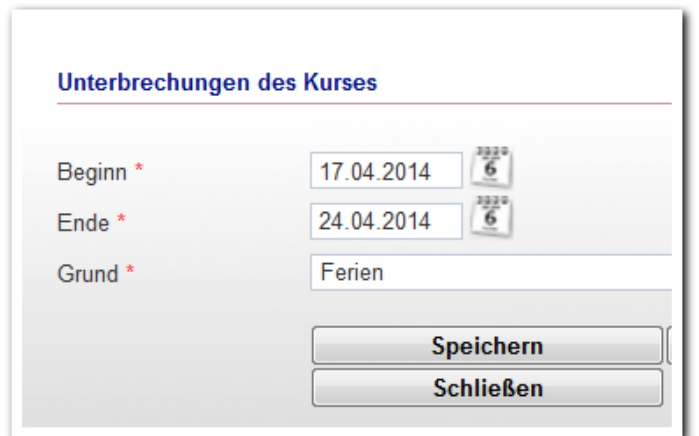

#### **S\_InGe (BAMF)/**

**RegS Kursdaten/ Akk Unterbrechungen & Kursleiter/ Modaldialog Unterbrechungen des Kurses**

19 Handbuch Schnittstelle InGe – MN-Dokumentation // Stand: Rev. 2 –

ergovia

Klicken Sie auf Neu und wählen im Neumenü den Eintrag Kursleiter, um Kursleiter für Ihren Kurs hinzuzufügen. Im Feld Kursleiter des Modaldialoges werden Ihnen alle Lehrkräfte mit deren BAMF-Kennziffer angezeigt, für die Sie in RegS Lehrkräfte Zulassungsdaten eingetragen haben.

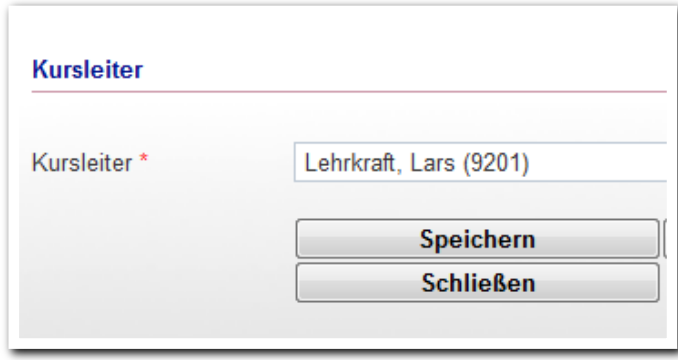

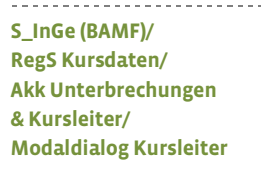

Kursunterbrechungen und Kursleiter werden im entsprechenden Akkordeon in zwei Listen angezeigt. Ein Doppelklick auf einen Listeneintrag der Kursunterbrechungen öffnet den jeweiligen Modaldialg und ermöglicht die Bearbeitung des Eintrags. Einträge in der Liste der Kursleiter können nur entfernt werden.

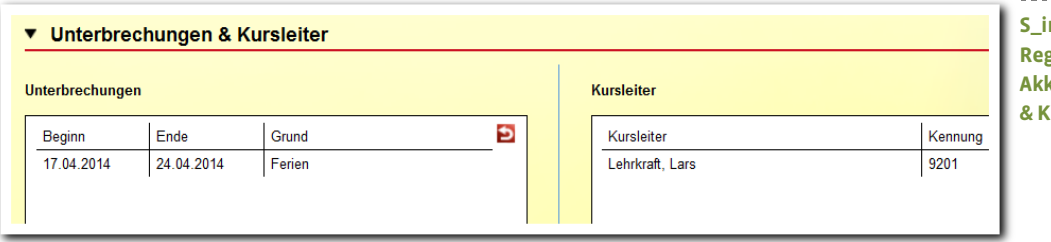

------------------------**S\_inGe (BAMF)/ RegS Kursdaten/ Akk Unterbrechungen & Kursleiter**

Die für den Kurs verwendeten Lehrmittel tragen Sie im Akkordeon Lehrmittel ein. Klicken Sie auf Neu und wählen im Neumenü den Eintrag Lehrmittel. Es öffnet sich ein Modaldialog, in dem Sie aus einer vom BAMF vorgegebenen Liste Ihre Auswahl treffen können. Wählen Sie zuerst eine Lehrmittelart aus. Das Feld darunter bietet dann alle zugehörigen Lehrmittel an. Zur besseren Identifizierung des Lehrmittels ist der Verlag in Klammern mit angegeben.

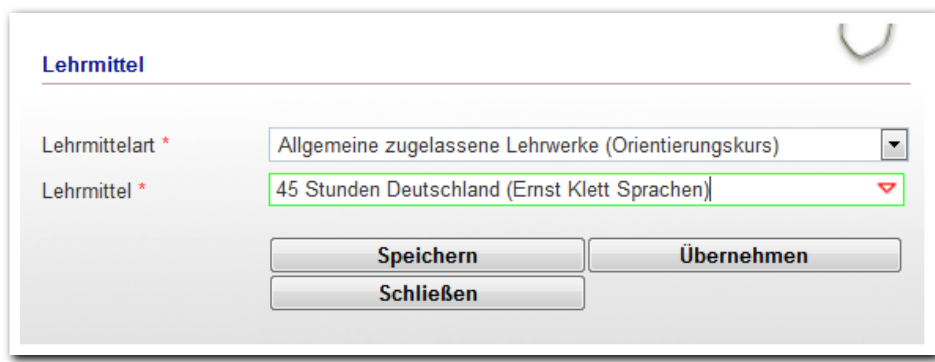

----------------------**S\_InGe (BAMF)/ RegS Kursdaten/ Akk Lehrmittel/ Modaldialog Lehrmittel**

ergovia

Die von Ihnen ausgewählten Lehrmittel werden in der Übersichtsliste angezeigt.

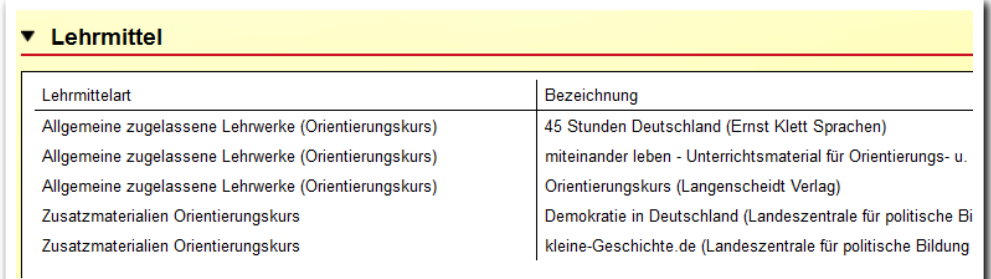

Im Akkordeon Teilnehmer des Kurses werden alle Teilnehmer angezeigt, die für eine Teilnahme vorgemerkt sind. Die Zuweisung eines Teilnehmers zu einem Kurs erfolgt in der RegS Anmeldedaten und wird auf den Folgeseiten dieser Beschreibung erläutert.

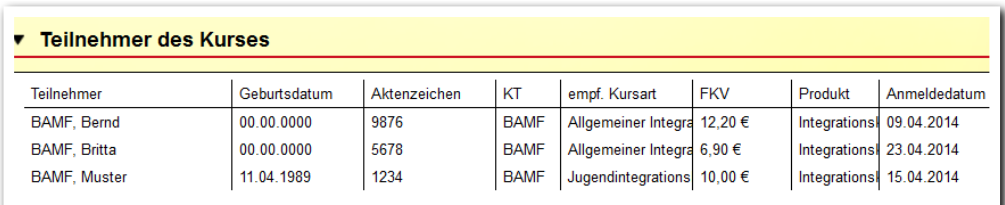

<u>. . . . . . . . . . . . . . . .</u> **S\_InGe (BAMF)/ RegS Kursdaten/ Akk Teilnehmer des Kurses**

ergovia

**S\_InGe (BAMF)/ RegS Kursdaten/ Akk Lehrmittel**

Unterhalb der Liste werden folgende Summen angezeigt:

- Anzahl der gebuchten Teilnehmer (**1**): Alle Teilnehmer des Kurses, die in der Übersichtsliste angezeigt werden (vom BAMF finanzierte Teilnehmer und Selbstzahler).
- Anzahl zusätzlicher Teilnehmer (**2**): Teilnehmer, die an einem Kurs teilnehmen, jedoch nicht über stepnova verwaltet werden. Dieser Wert wird manuell eingetragen.
- Anzahl der Teilnehmer insgesamt (**3**): Anzahl gebuchte Teilnehmer + Anzahl zusätzliche Teilnehmer. Dieser Wert enthält die tatsächliche Anzahl der Teilnehmer des Kurses und wird bei der Kursbeginnmeldung an das BAMF übertragen.
- Anzahl der Teilnehmerinnen aus niederschwelligen Frauenkursen: Anzahl der Teilnehmerinnen, bei den in RegS Anmeldedaten das Häkchen aus niederschwelligem Frauenkurs gesetzt ist. Dieser Wert wird ebenfalls bei der Kursbeginnmeldung an das BAMF übertragen.

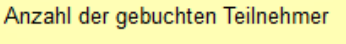

Anzahl zusätzliche Teilnehmer

Anzahl der Teilnehmer insgesamt

Anzahl der Teilnehmerinnen aus niederschwelligen Frauenkursen

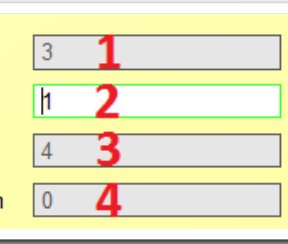

Besonderheit bei Selbstzahlern:

Für Selbstzahler ist keine Meldung an das BAMF notwendig. Wenn Sie diese Teilnehmer trotzdem in stepnova abbilden möchten, um beispielsweise den Füllstand eines Kurses einsehen oder weitere Dokumentationsmöglichkeiten von stepnova nutzen zu können, aktivieren Sie in der RegS Anmeldedaten/Akk Anmeldedaten (Anmeldung beim Träger) das Feld SelbstzahlerIn (**1**). Dieser Teilnehmer wird dann in der RegS Kursdaten als Teilnehmer des ausgewählten Kurses angezeigt und in der Spalte KT (Kostenträger) als SZ (Selbstzahler) geführt (**2**).

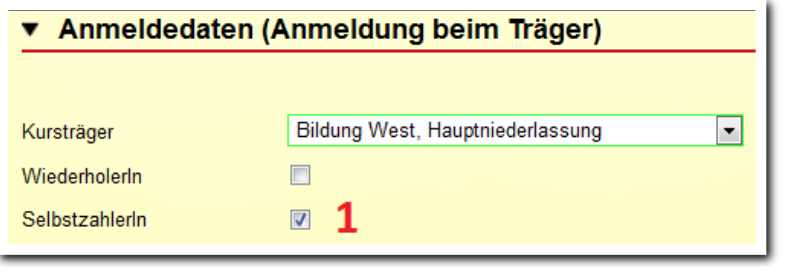

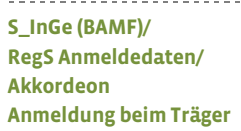

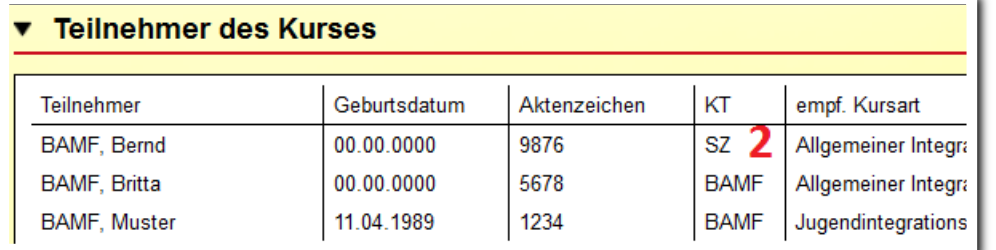

-----------------------**S\_InGe (BAMF)/ RegS Kursdaten/ Akk Teilnehmer des Kurses**

ergovia

**S\_InGe (BAMF)/ RegS Kursdaten/ Akk Teilnehmer des Kurses**

## <span id="page-22-0"></span>4. Transaktion Kursbeginnmeldung durchführen

**4.1 Anlegen der Anmeldedaten für die Transaktion Kursbeginnmeldung**

Die Kursdaten, welche für die Transaktion Kursbeginnmeldung relevant sind, wurden bereits auf der RegS Kursdaten erfasst. Im Akkordeon Anmeldedaten (Kursbeginn) tragen Sie ein, an welchem Kurs der von Ihnen ausgewählte Teilnehmer teilnehmen soll und - bei Teilnahme am Fahrtkostenmodell - auch die Höhe des Fahrtkostenvorschusses (**3**).

Wählen Sie im Feld durchführender Kursträger (**1**) den Träger oder Standort aus, der den Kurs durchführt. In dem Feld werden Ihnen die in RegS Kursträger mit Zulassungsdaten versehenen Kontakte zur Auswahl angeboten. Im Feld Kurs (**2**) werden Ihnen alle Kurse angezeigt, die Sie in RegS Kursdaten zum Kursträger angelegt haben. Wählen Sie den Kurs aus, an dem der ausgewählte Teilnehmer teilnehmen soll. Der Teilnehmer wird nun in der RegS Kursdaten/Akk Teilnehmer des Kurses angezeigt.

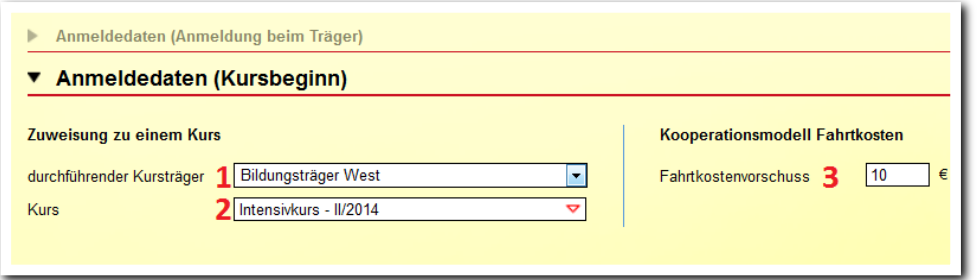

**S\_InGe (BAMF)/ RegS Anmeldedaten/ Akk Kursbeginn**

Mit der Zuordnung zu einem Kurs (**2**) wird der Teilnehmer in der entsprechenden BAMF-Gruppe abgelegt (hier: Intensivkurs – II/2014).

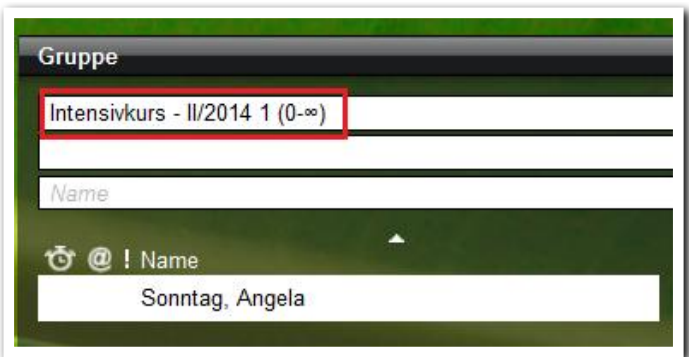

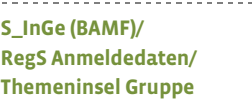

## **4.2 Transaktion Kursbeginnmeldung**

In diesem Abschnitt wird beschrieben, wie Sie die Kursbeginnmeldung durchführen und die Daten über die Schnittstelle an das BAMF übermitteln.

Voraussetzung für eine erfolgreiche Kursbeginnmeldung ist, dass alle Kursdaten in RegS Kursdaten komplett und korrekt eingetragen wurden. Außerdem müssen alle Teilnehmer, die an dem Kurs teilnehmen, zuvor über die Anmeldung beim Träger an das BAMF übermittelt worden sein (Ausnahme: Selbstzahler). Wechseln Sie in die RegS Kurs Transaktionen. Klicken Sie auf den Hauptschalter Neu und wählen im Neumenü den Eintrag Kursbeginnmeldung. Es öffnet sich ein Modaldialog (**1**). Geben Sie hier Ihre Benutzerdaten ein (**2**).

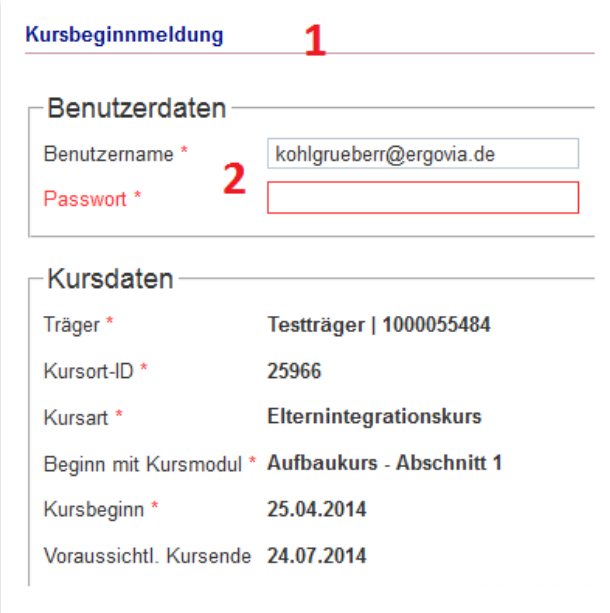

**S\_InGe (BAMF)/ RegS Kurs Transaktionen Modaldialog Kursbeginnmeldung**

Bei unkorrekten oder fehlenden Eingaben erhalten Sie im Modaldialog entsprechende Hinweismeldungen (**3**). Nur wenn alle Einträge komplett sind, wird der Schalter Versenden angezeigt, über den Sie Ihre Kursbeginnmeldung an das BAMF übermitteln können.

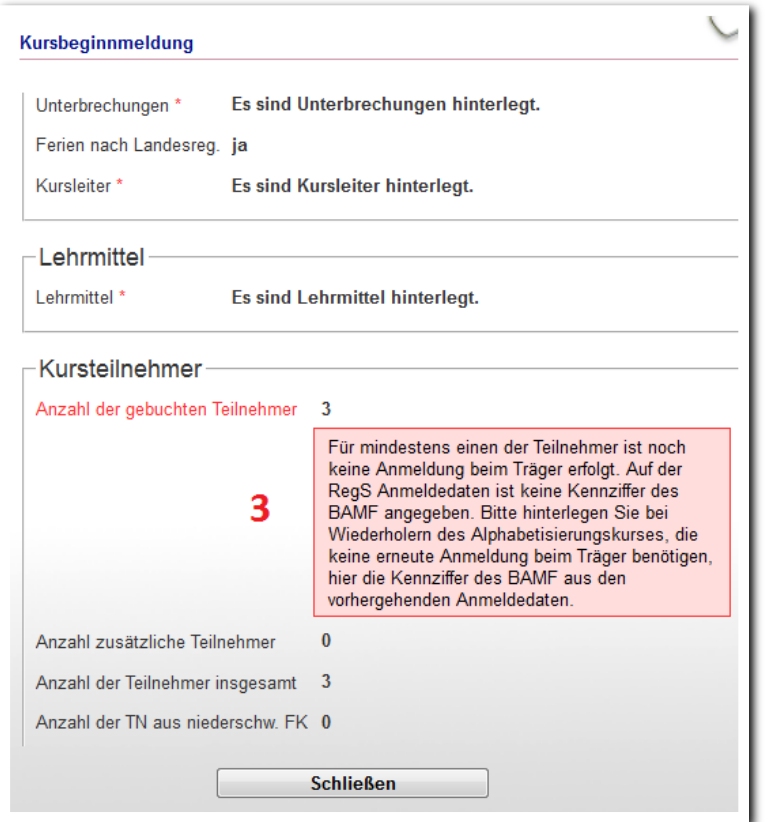

---------------------------**S\_InGe (BAMF)/ RegS Kurs Transaktionen Modaldialog Kursbeginnmeldung**

## **4.3 Transaktionsübersicht und Antworten vom BAMF**

In der Übersichtsliste werden Ihnen alle getätigten Transaktionen zum ausgewählten Kurs angezeigt. Über die Spalte Status (**1**) sehen Sie, ob der Versand erfolgreich war. Folgende Statusmeldungen sind möglich:

- Versandbereit: Anmeldung wurde abgeschickt. Die übermittelten Daten werden unterhalb der Übersichtsliste (**2**) angezeigt, wenn Sie den Listeneintrag anklicken.
- Nicht erfolgreich versandt: Die Anmeldedaten waren nicht korrekt und konnten vom BAMF nicht übernommen wurden (**3**). Eine Rückmeldung des BAMF finden Sie unter Meldungen des BAMF (**4**).
- Erfolgreich versandt, Daten gespeichert: Anmeldedaten wurden vom BAMF übernommen (**5**).

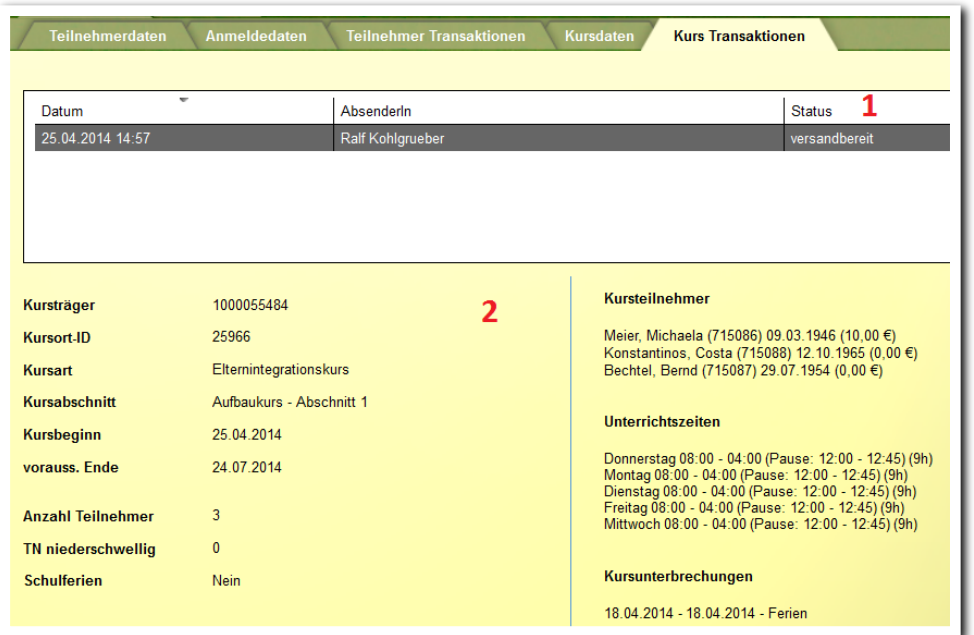

--------------------------**S\_InGe (BAMF)/ RegS Kurs Transaktionen**

26 Handbuch Schnittstelle InGe – MN-Dokumentation // Stand: Rev. 2 –

ergovia

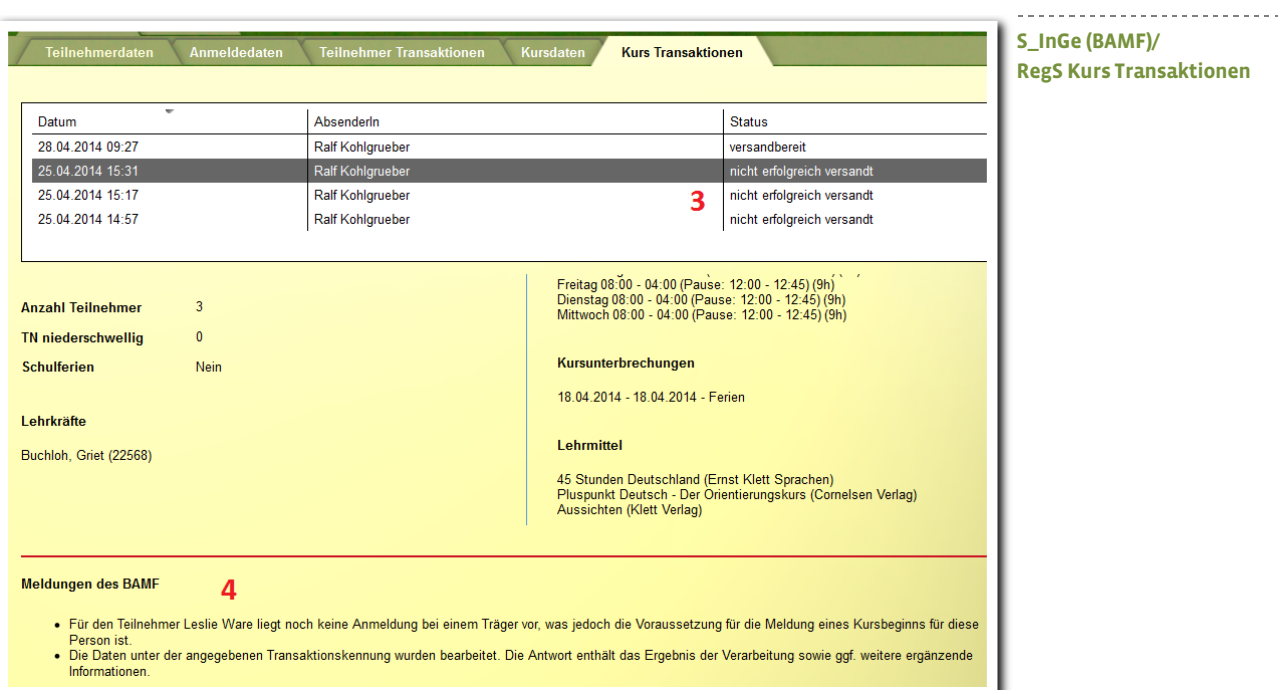

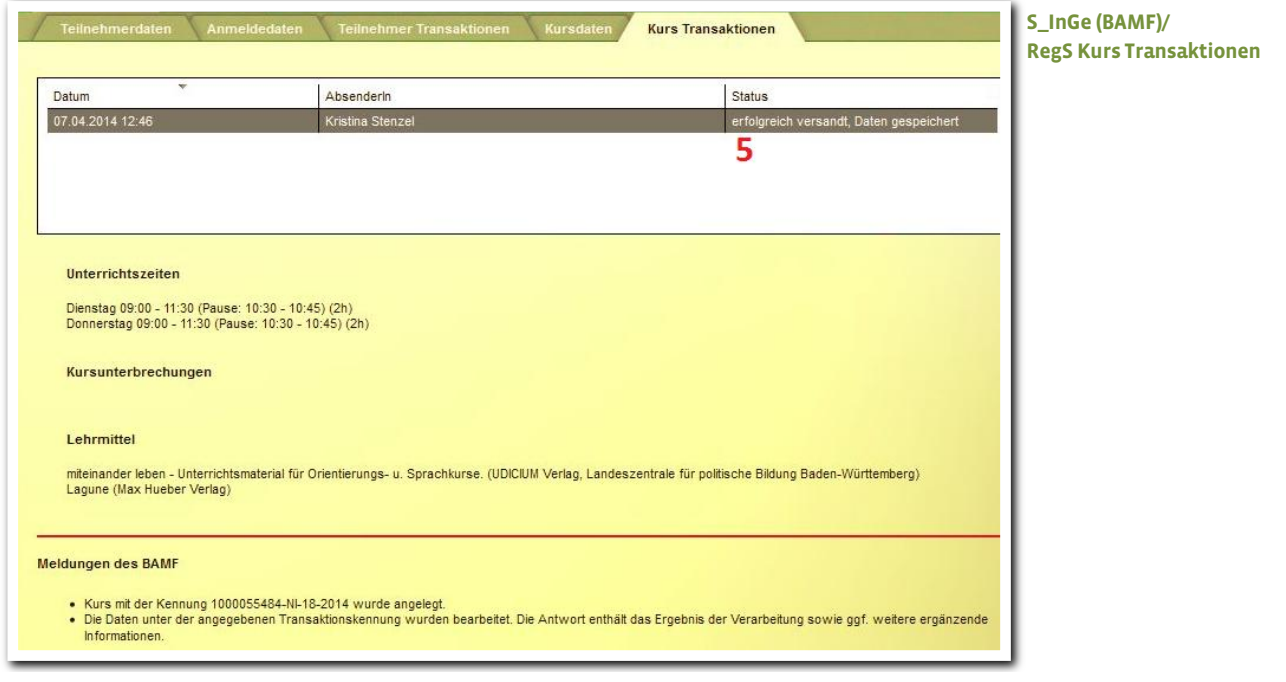

ergovia<br>27 Handbuch Schnittstelle InGe – MN-Dokumentation // Stand: Rev. 2 – ergovia

Parallel zur Übersichtsliste werden Sie bei neu eintreffenden Antworten des BAMF auf eine Kursbeginnmeldung sofort über einen Nachrichtenticker informiert. Ebenso erscheint die Nachricht in der Nachrichtenvorschaukarte.

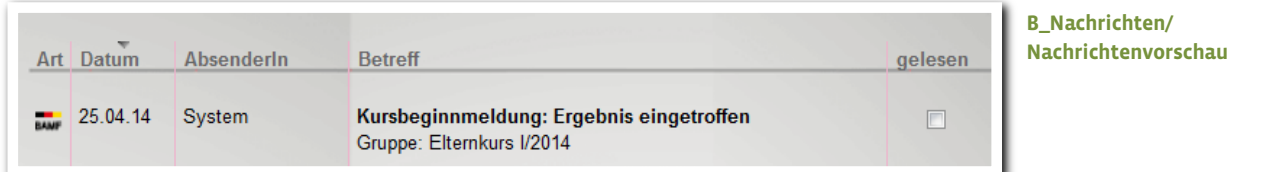

## Achtung:

Teilnehmer, die über die Kursbeginnmeldung erfolgreich beim BAMF angemeldet wurden, wechseln Ihren Status im AB\_Teilnehmerdaten automatisch von Warteliste auf aktiv (**1**). Ist ein Teilnehmer ausgetreten und keine weitere Dokumentation für ihn mehr erforderlich, stellen Sie den Status des Teilnehmers im AB\_Teilnehmerdaten manuell auf inaktiv.

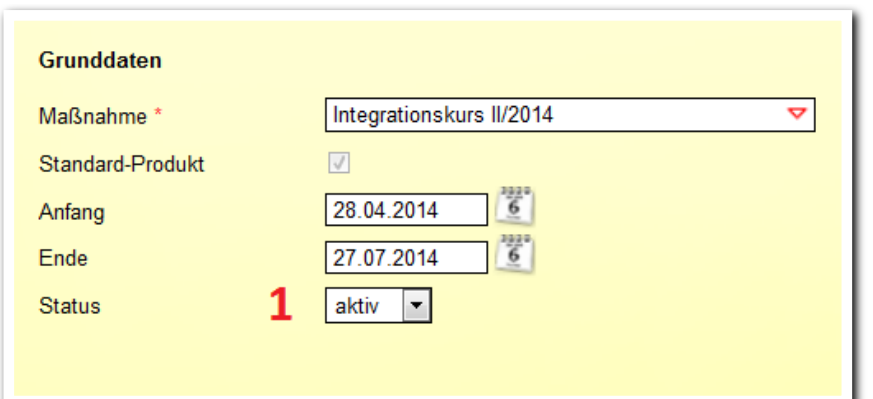

**AB\_Teilnehmerdaten/ RegS Produkt**

<span id="page-28-0"></span>5. Anmeldung eines Teilnehmers für einen weiteren Kurs

In diesem Kapitel wird beschrieben, wie Sie vorgehen, wenn ein Teilnehmer einen Kurs absolviert hat und danach einen Folgekurs besucht.

Ein Teilnehmer, der sich bereits in Ihrer Datenbank befindet, muss nicht erneut angelegt werden. Sie können auf die bereits eingestellten teilnehmerbezogenen Daten zurückgreifen.

Legen Sie für den Teilnehmer im AB\_Teilnehmerdaten ein neues Produkt an. Klicken Sie hierzu auf den Hauptschalter Neu und wählen dann im Feld Produkt ein Produkt aus (**1**). Für einen aussagekräftigen Verlauf empfehlen wir die Zuordnung eines Produktes, welches der Bezeichnung der absolvierten Kursart entspricht (z.B. Förderkurs).

Setzen Sie im Feld Standardprodukt ein Häkchen (**2**).

Der Status des Teilnehmers bleibt auf Warteliste (**3**). Er wechselt mit der erfolgreichen Kursbeginnmeldung automatisch auf aktiv.

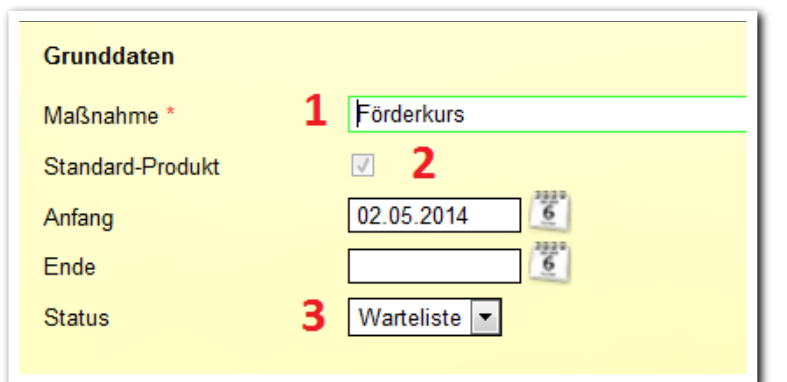

**AB\_Teilnehmerdaten/ RegS Produkt**

In der mittleren Themeninsel werden beide Produkte angezeigt. Das neu angelegte Produkt ist ausgewählt (**4**).

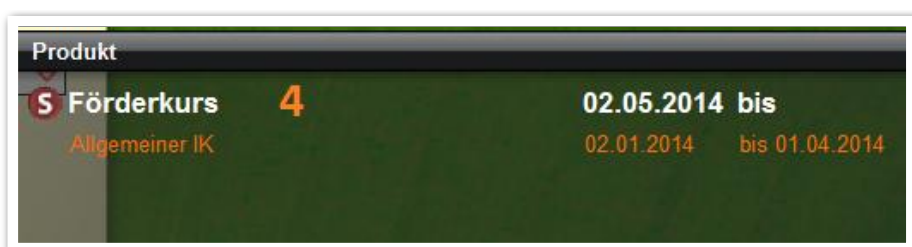

**AB\_Teilnehmerdaten/ Themeninsel Produkt**

ergovia

Wechseln Sie zur Schnittstelle InGe (BAMF). Ihr zuvor ausgewählter Teilnehmer und sein neues Produkt sind immer noch im Fokus. In der RegS Teilnehmerdaten sind die Stammdaten des Teilnehmers bereits eingetragen und müssen lediglich auf Aktualität hin überprüft werden.

Nehmen Sie anschließend die bereits in diesem Handbuch beschriebenen Eintragungen auf der RegS Anmeldedaten vor. Die Teilnehmer- und Kurs Transaktionen werden in den entsprechenden Registerseiten wie gewohnt abgeschickt.

ergovia

## <span id="page-30-0"></span>Zusammenfassung des Ablaufs . . . . . . . . . . . . . .

- 1. Anlegen eines BAMF-Teilnehmers
- 2. Eingabe der Anmeldedaten (Anmeldung beim Träger, Erst- oder Wiederholerverfahren)
- 3. Versand der Anmeldung beim Träger über die Schnittstelle an das BAMF
- 4. Antwort des BAMF
	- a. erfolgreiche Anmeldung
	- b. nicht erfolgreiche Anmeldung (mit Begründung)
	- c. Auflistung aller Antworten in einer Übersichtsliste
- 5. Anlegen von BAMF-Kursen
- 6. Eingabe der Anmeldedaten für die Kursbeginnmeldung (Zuordnung eines Teilnehmers zu einem BAMF-Kurs)
- 7. Versand der Kursbeginnmeldung
- 8. Antwort des BAMF
	- a. Erfolgreiche Kursbeginnmeldung
	- b. nicht erfolgreiche Kursbeginnmeldung (mit Begründung)
	- c. Auflistung aller Antworten in einer Übersichtsliste
- 9. Maßnahme-Austritt des Teilnehmers
- 10.Anmeldung eines Teilnehmers für einen weiteren Kurs